### **Nutzung der Terminalservices von GW mit iOS**

Ihr Ansprechpartner zu diesem Thema ist ihr lokaler Service Desk oder die IT Support Services. Bei Problemen mit der Einrichtung wenden Sie sich bitte an diese Stellen.

Achten Sie darauf, dass Sie funktionierende VPN Zugangsdaten benötigen. Diese erhalten Sie von Ihrem Service Desk.

Abbildungen sind Geräteunabhängig. Die Abbildung kann je nach Gerät und dessen Bildschirmgröße/Auflösung variieren. Diese Dokumentation orientiert sich am Beispiel des iPad, die Prozedur für das iPhone ist dieselbe.

Um eine Verbindung auf den Terminalserver einrichten zu können, muss zunächst die benötigte Applikation auf dem Gerät installiert werden.

Die Applikation kann in iTunes oder direkt im App-Store kostenlos geladen werden.

### **Wichtige Informationen**

Drücken Sie nicht den Homebutton, wenn Sie mit einer Session verbunden sind, Sie werden ansonsten vom System getrennt und erhalten beim erneuten Anmelden womöglich eine andere Session. Das kann Datenverlust zur Folge haben.

Ein wechseln zwischen den einzelnen Apps und einer verbundenen TSE-Session ist aufgrund von Einschränkungen in iOS nicht möglich.

Melden Sie sich immer über die Buttons im Startmenü vom System ab und beenden Sie die Session über die dafür vorgesehen Buttons in der App.

Weitere Informationen zur Verwendung der Applikation erhalten Sie auf den entsprechenden Supportseiten beim App-Hersteller.

### **Inhalt der Dokumentation**

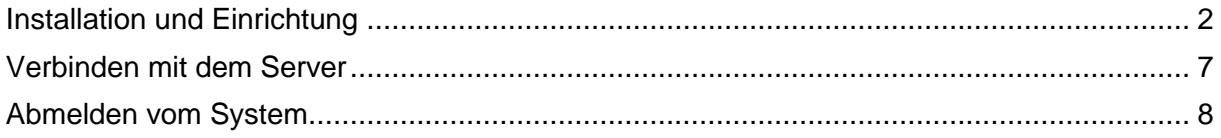

# <span id="page-1-0"></span>**Installation und Einrichtung**

Suchen und Installieren Sie die Citrix Workspace Applikation:

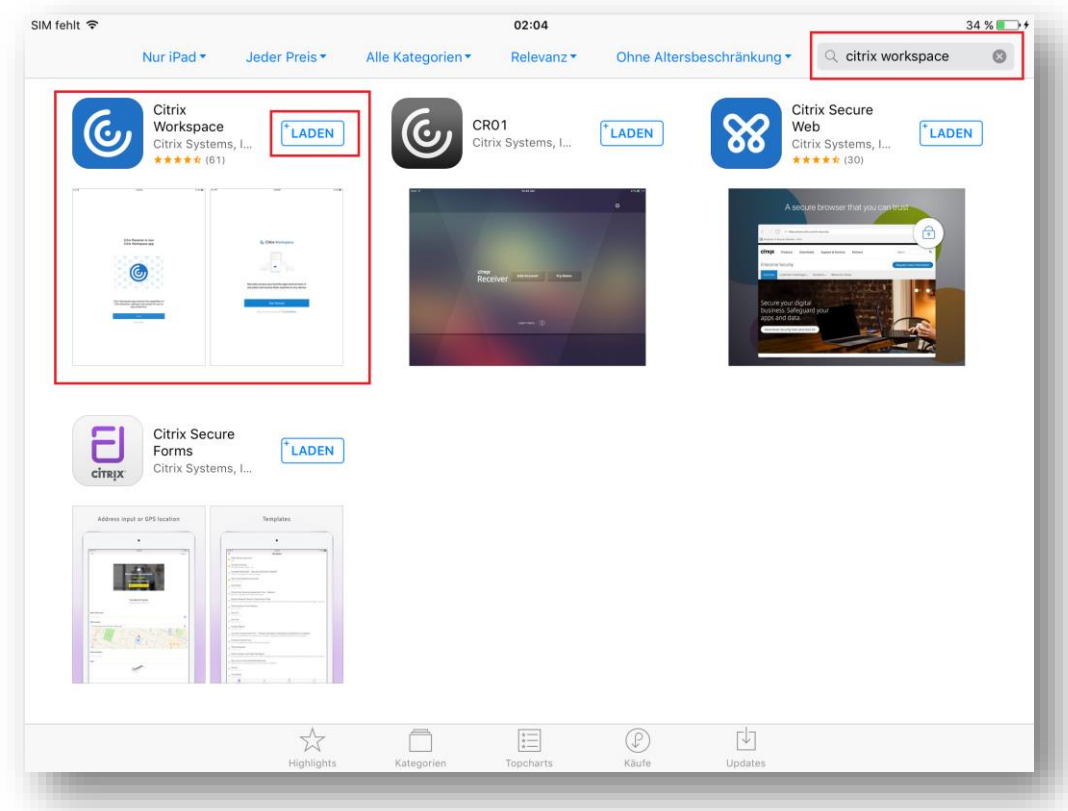

Starten Sie das Citrix Workspace App:

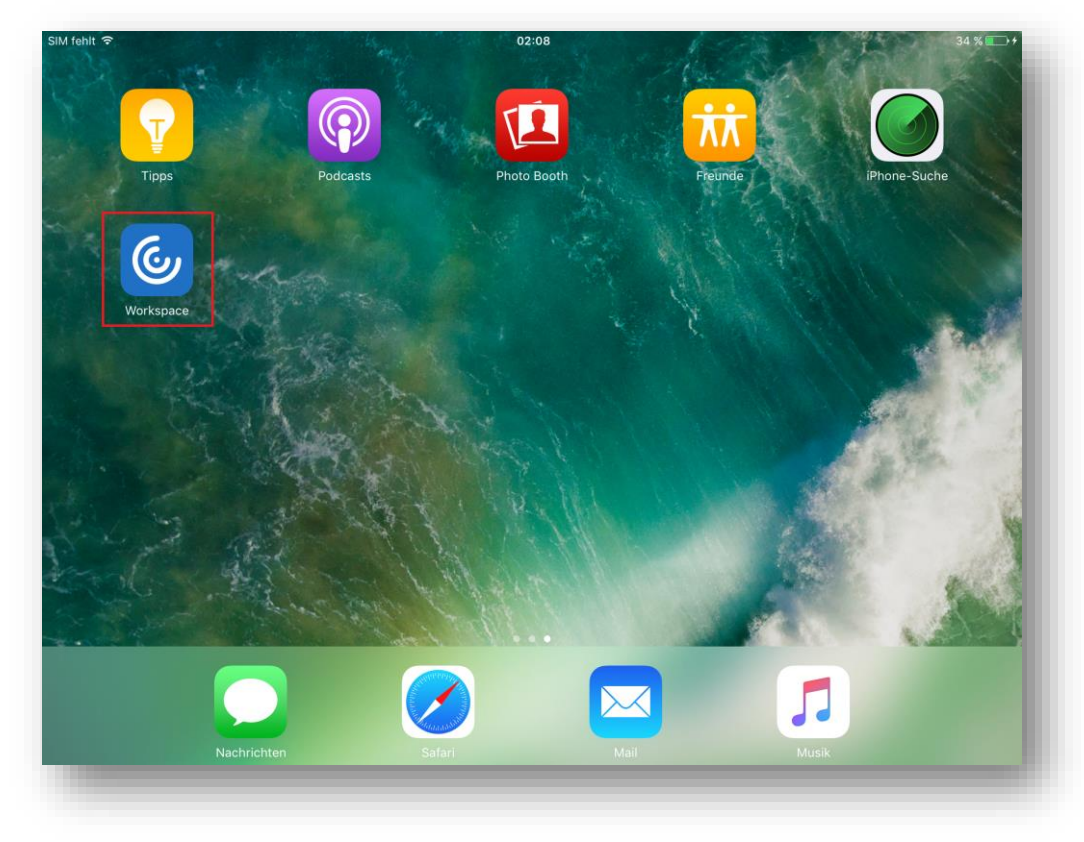

Akzeptieren Sie die Benachrichtigungseinstellung:

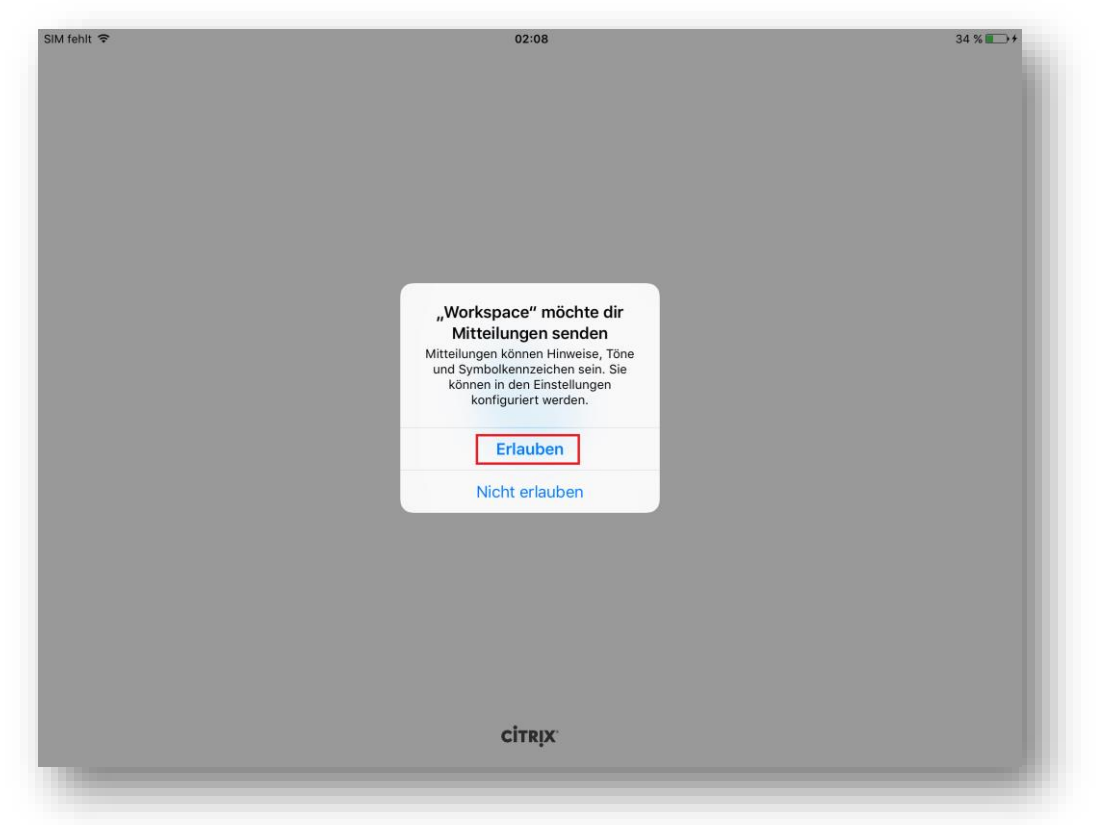

Durch Erlauben der Benachrichtigung erhalten Sie Informationen zum Status der App. Nicht erlauben heißt keine weiteren Informationen. Vorschlag: **Erlauben.**

Bestätigen Sie die Informationssmeldungen (falls vorhanden):

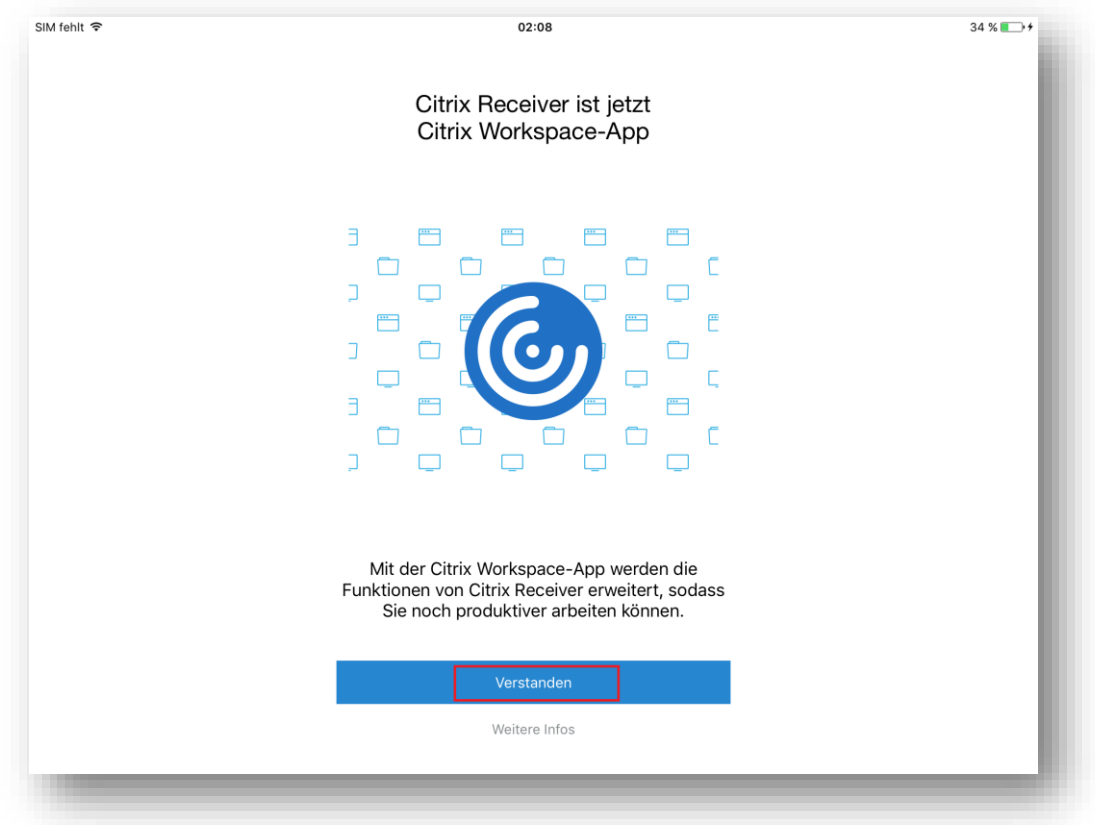

Klicken Sie auf die erweiterten Einstellungen (die drei Punkte oben rechts):

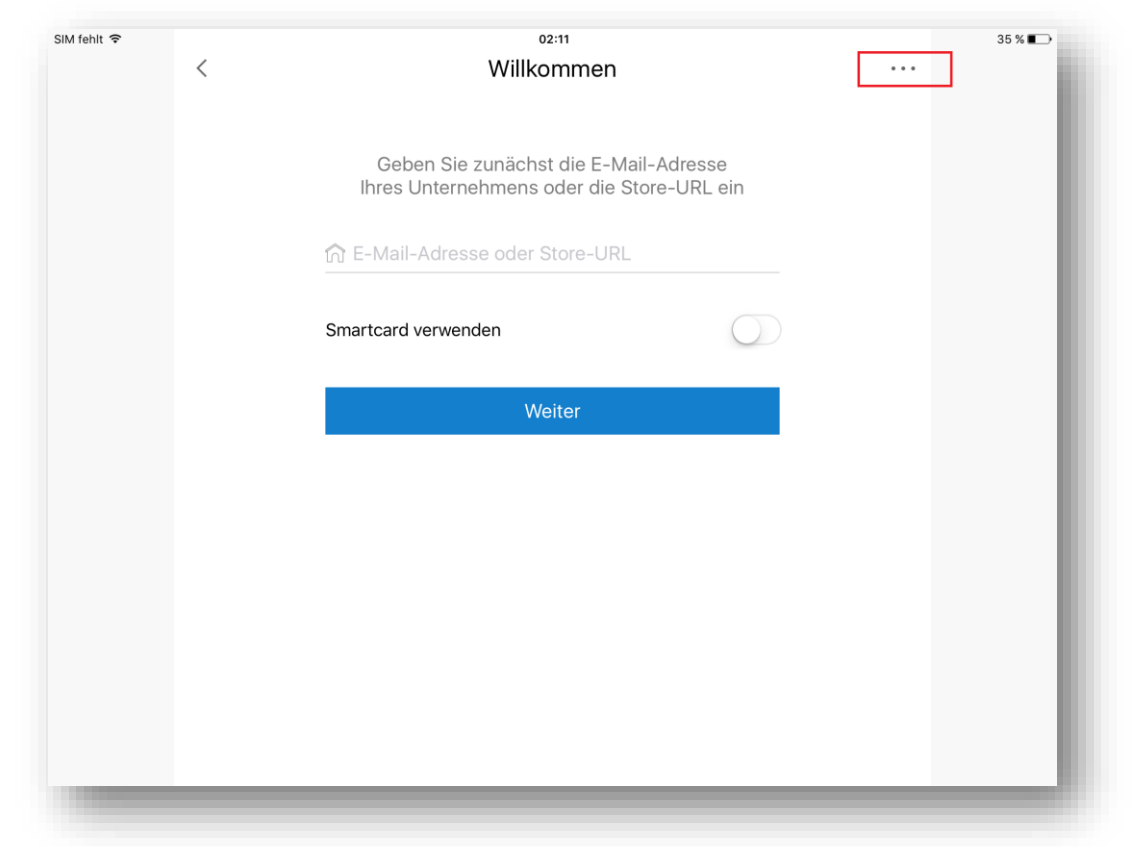

Wählen Sie die "Manuelle Einrichtung" aus:

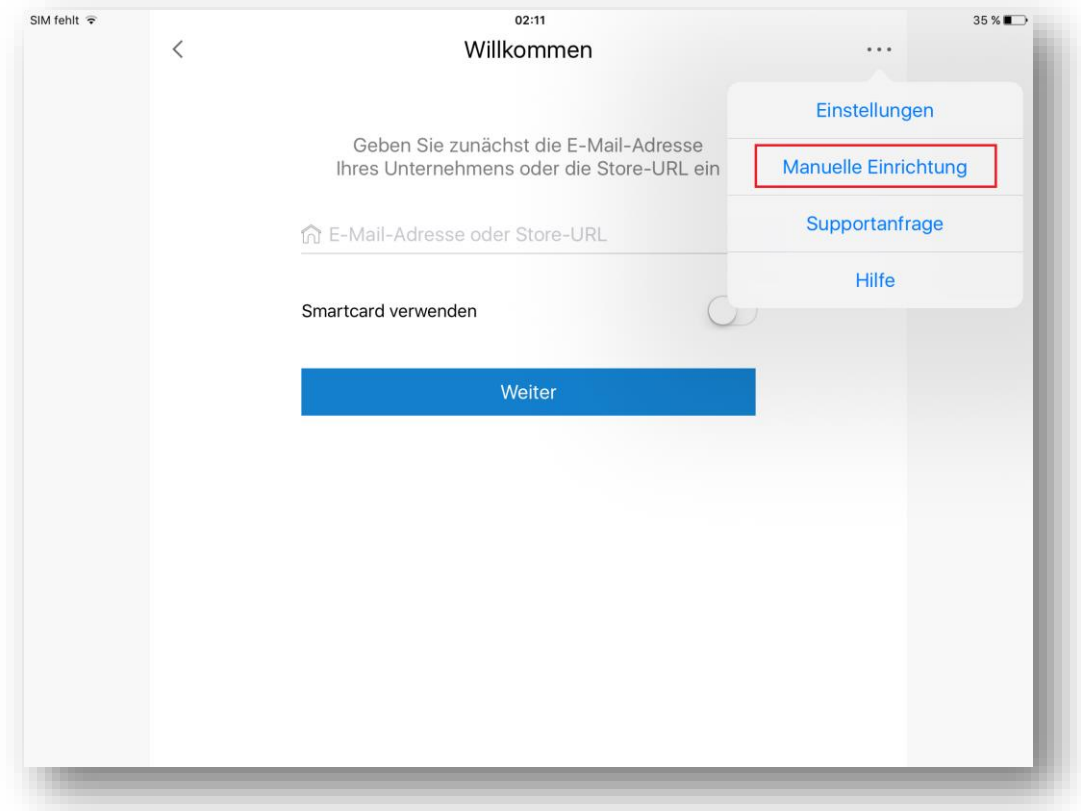

Setzen Sie die rot markierten Einstellungen und tippen Sie dann auf Speichern:

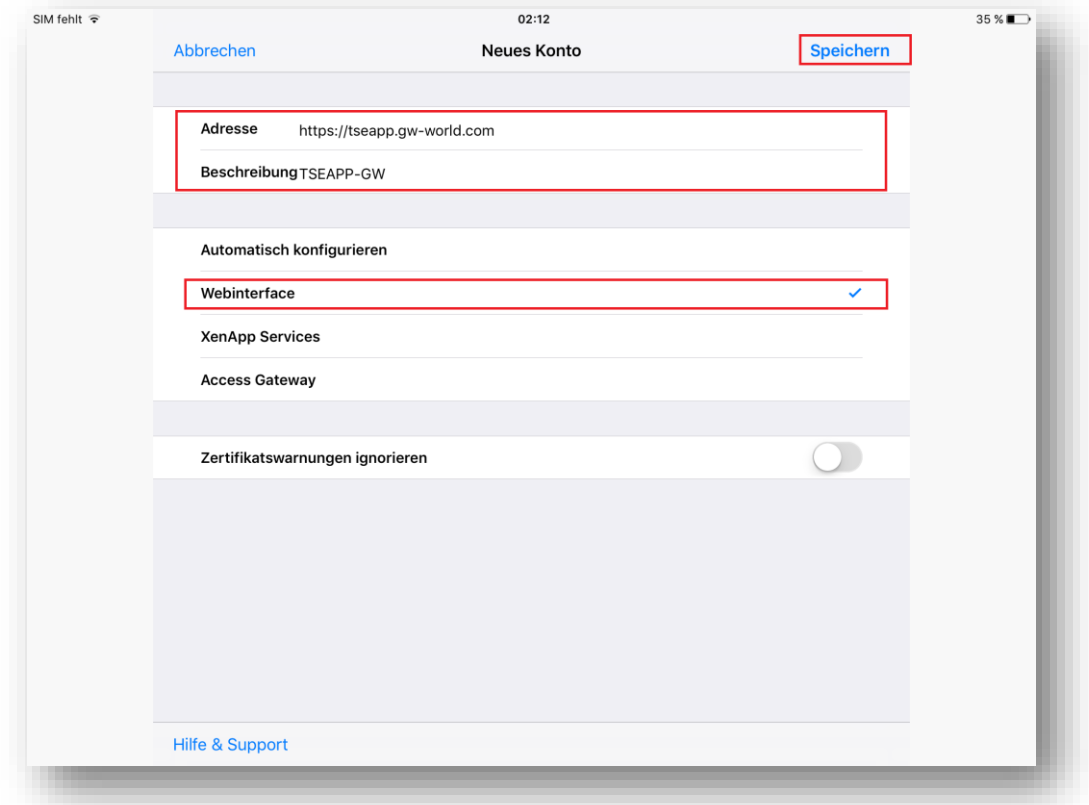

Melden Sie sich mit Ihren Login Daten an:

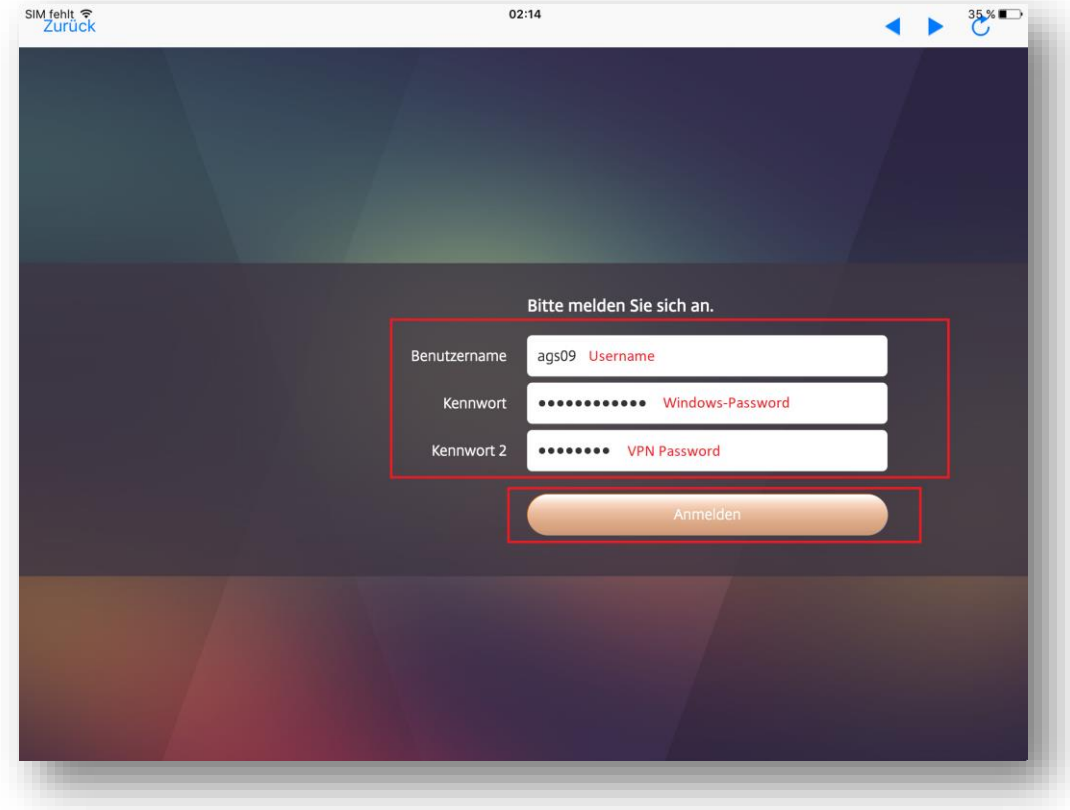

Sie können Ihre Programme bzw. den Fulldesktop starten, indem Sie auf den jeweiligen Button tippen. In diesem Fall wird der Fulldesktop ausgewählt:

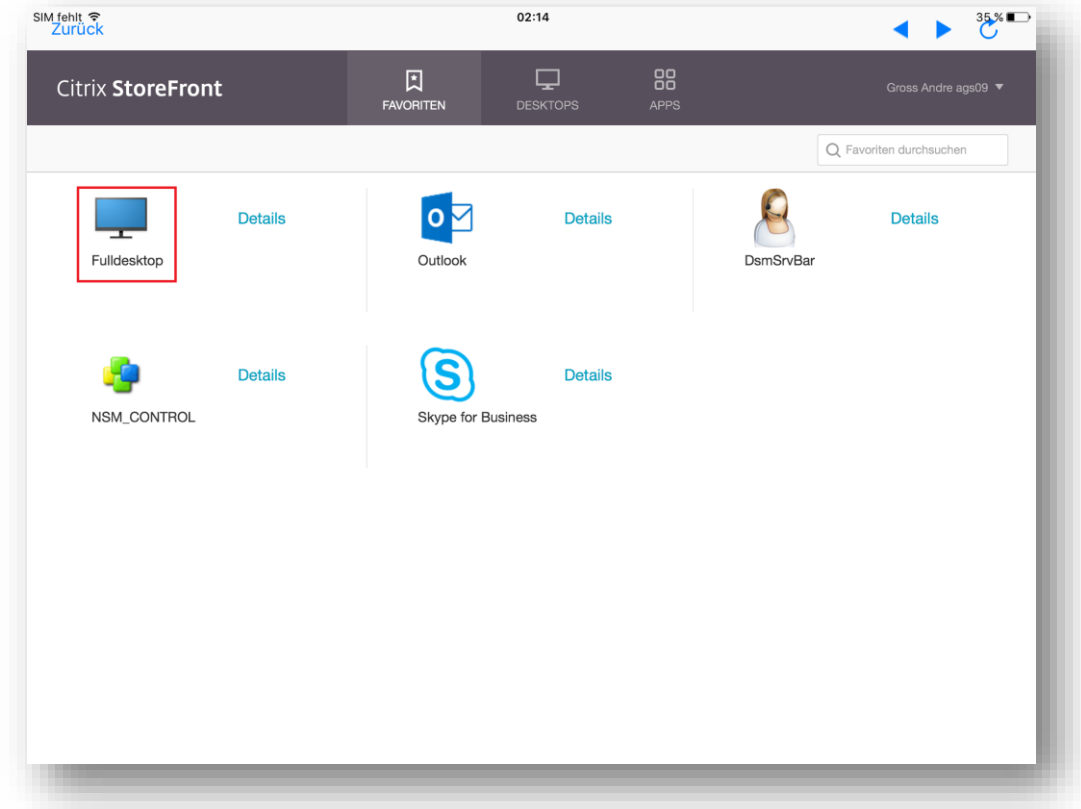

## <span id="page-6-0"></span>**Verbinden mit dem Server**

Die Verbindung zur Fulldesktop-Umgebung wird jetzt gestartet:

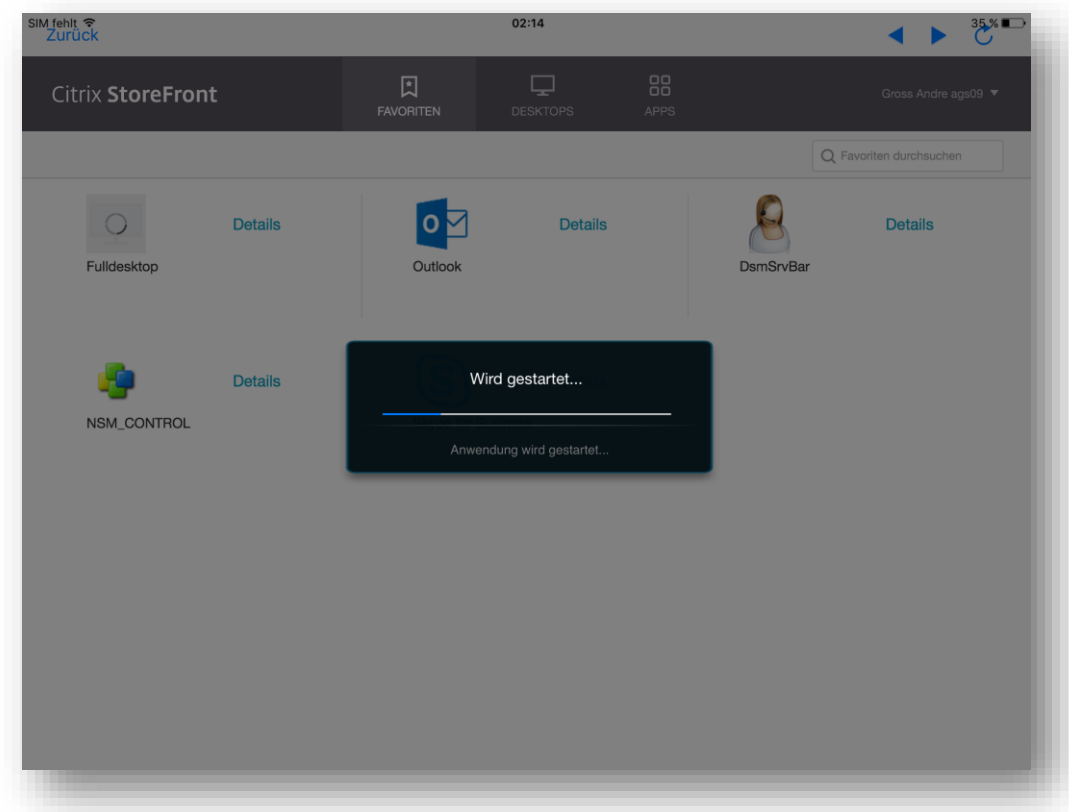

Die Verbindung ist abgeschlossen und der Desktop wird in Kürze angezeigt:

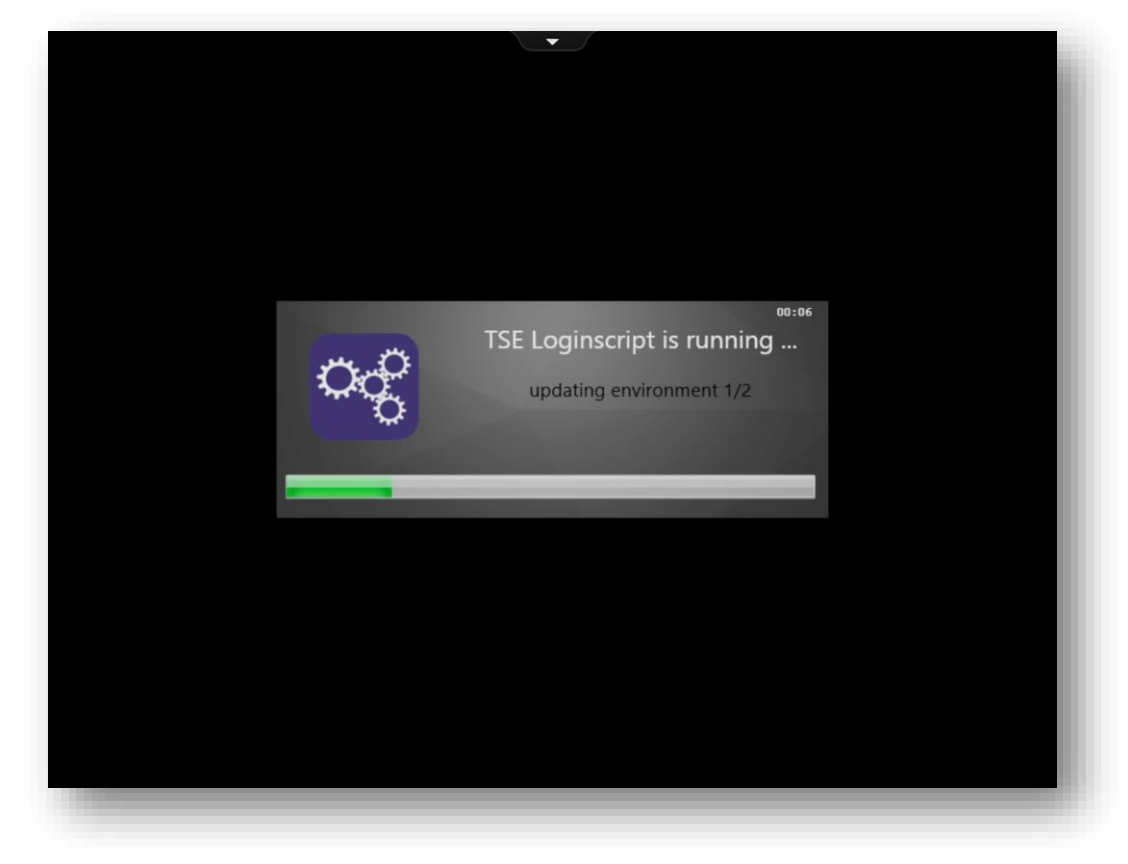

## <span id="page-7-0"></span>**Abmelden vom System**

Melden Sie sich über das Startmenü ab, dann tippen Sie auf Ihren Benutzernamen:

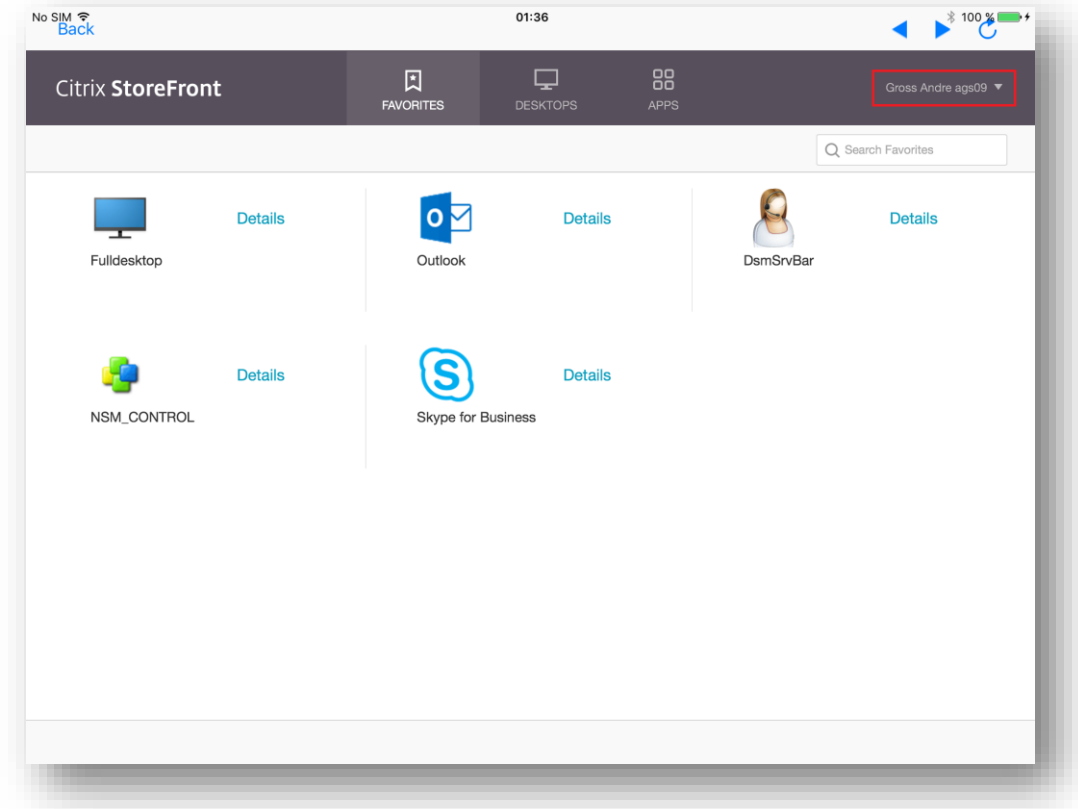

Wählen Sie zum Schluss die Option "Log Off":

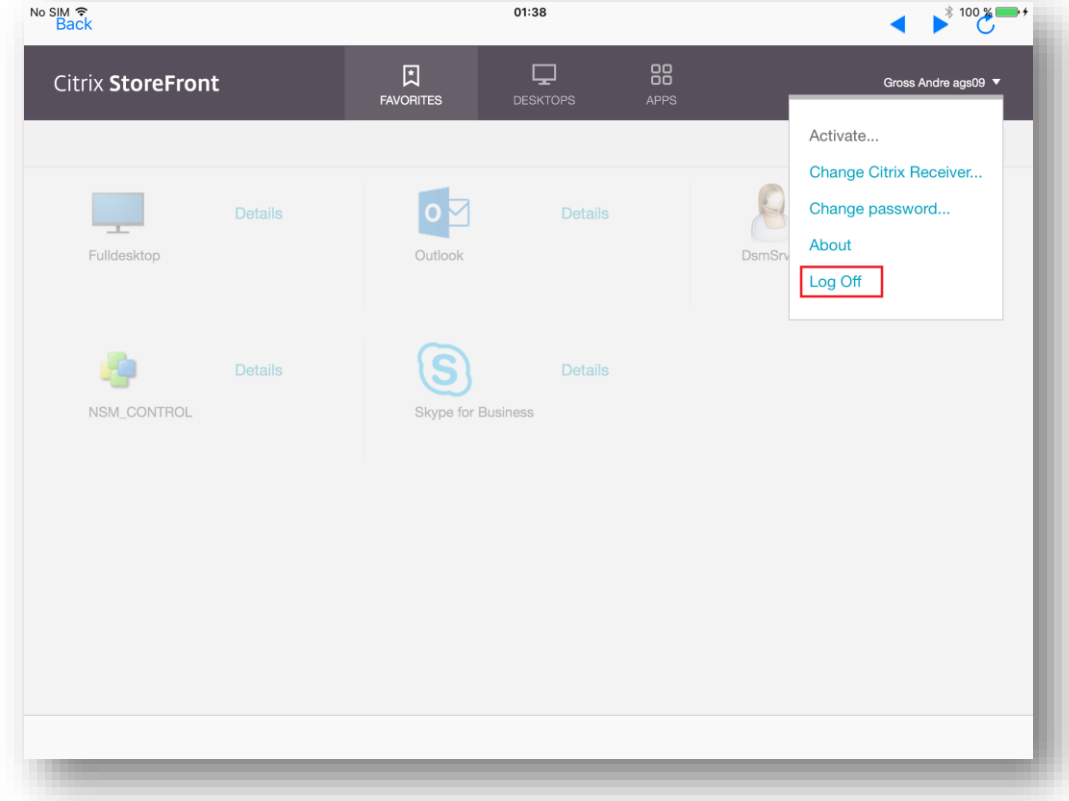

Sie sind jetzt von der Session abgemeldet:

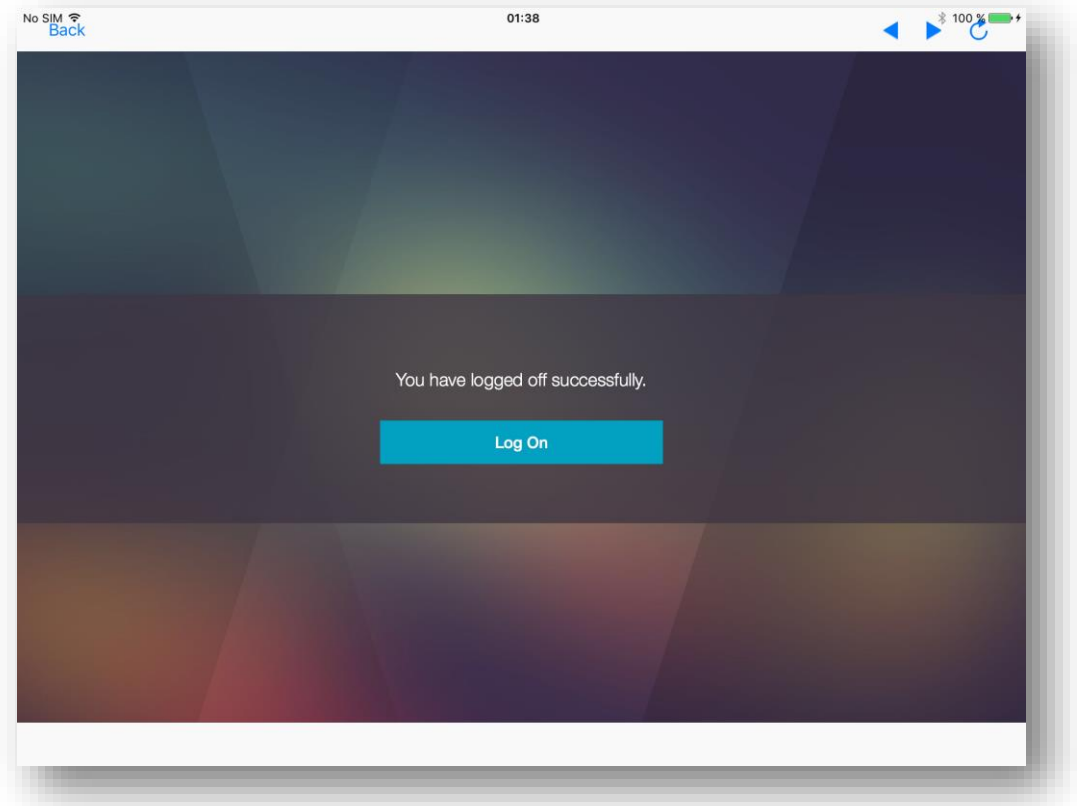

Die App kann jetzt geschlossen werden.

Beim erneuten Öffnen der App, wählen Sie unten in der Liste die Verbindung "TSEAPP-GW":

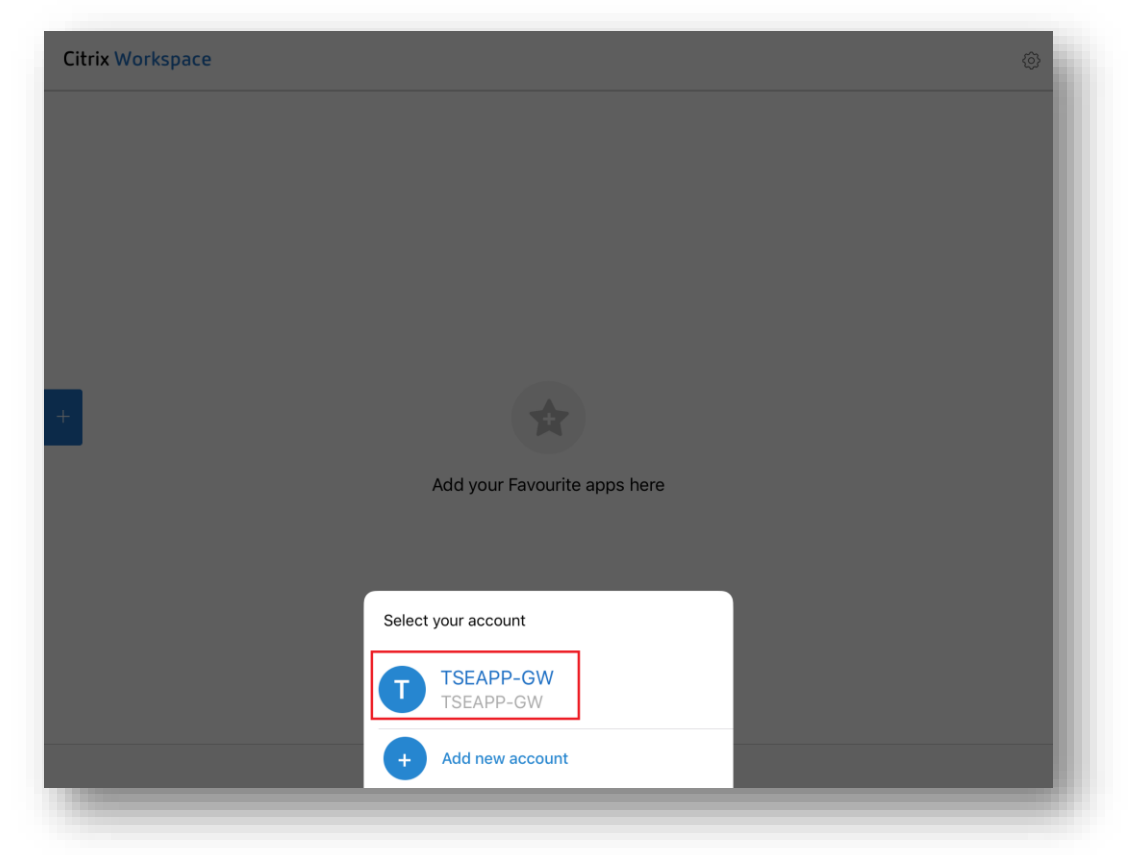

Wiederholen Sie dann die Schritte der Anmeldung.